## Sistema Gestione allarmi

Manuale operatore

il sistema è composto da 3 parti principali: il Server IKON il gateway Voip il PC di gestione

La login e la password per accedere al PC in modalità utente sono: operatore / operatore Le credenziali di amministratore verranno consegnate in busta chiusa

il PC deve rimanere sempre attivo, salvo qualche riavvio occasionale in occasione di importanti aggiornamenti di sistema. le credenziali dell'operatore servono solo a questo.

## **Esecuzione del sistema**

Aprire il browser, la pagina principale è già indirizzata sul server IKON. Le nuove restrizioni dei browser relative alla sicurezza avvisano di un possibile pericolo di connessione. (procedere senza problemi per arrivare alla pagina principale)

In alto a SX è presente il simbolo della casa (home), è presente in tutte le pagine, e serve per tornare al menù principale.

# **Menù Principale**

Dal menù principale la prima scelta a sx è RIEPILOGO ALLARMI REMOTI Questo menù è suddiviso in 2 parti:

BATTERIE PALI PUNTI DI RACCOLTA:

Da questo menù si accede ad una pagina che riepiloga eventuali allarmi causati da un abbassamento di carica della batteria che alimenta le luci sui pali dei punti di raccolta.

Il simbolo della sirena si colora di giallo, per evidenziare lo stato di allarme, e viene ricevuta una notifica.

ALLARMI STAZIONI DI POMPAGGIO:

Stessa cosa del menù precedente con la differenza che evidenzia un allarme relativo alle stazioni di pompaggio. Anche in questo menù, quando si riceve un allarme, il simbolo relativo alla voce si accende in giallo e si riceve una notifica.

(tutte le notifiche si ricevono anche sulla app installata sui cellulari o tablet).

## Menù - MAPPA PUNTI DI RACCOLTA

Questo punto, visualizza lo stato sulla mappa grafica intera, dei punti di raccolta e delle sale di pompaggio. A differenza del precedente con questo menù si può interagire e dare dei comandi. L'icona con il simbolo della sirena, cambia colore quando la luce sul palo è accesa, oppure quando un sensore in sala di pompaggio cambia stato. Il palo si accende da solo quando è in corso un allarme relativo alla zona di appartenenza. L'icona con il simbolo del pulsante forza l'accensione del palo, anche in assenza di allarmi. Questo può essere utilizzato per testare se le luci sono funzionanti.

Una piccola etichetta testuale, (on / off) indica lo stato attuale.

Anche per questo menù, tutte le operazioni eseguite vengono notificate, e scritte sul log di sistema.

### Menù - MAPPA ALLARMI TELEFONICI NORD E SUD

I 2 menù hanno la stessa funzione, suddivisa per facilitare la visualizzazione tra NORD e SUD. Il concetto di base per l'operatore è lo stesso dei menù precedenti.

Quando un icona a forma di sirena cambia colore, significa che è stato ricevuto un allarme telefonico da un combinatore, posto in uno dei lotti presenti nell'interporto. La ricezione di questa comunicazione, fa partire una sequenza logica di chiamate preimpostate, e modificabile solo dall'amministratore di sistema, secondo una regola predefinita. La sequenza di chiamate può essere interrotta premendo l'icona in allarme. Il gateway, termina la chiamata in atto, e resetta la coda di chiamate. La procedura avviene come da schema sotto indicato.

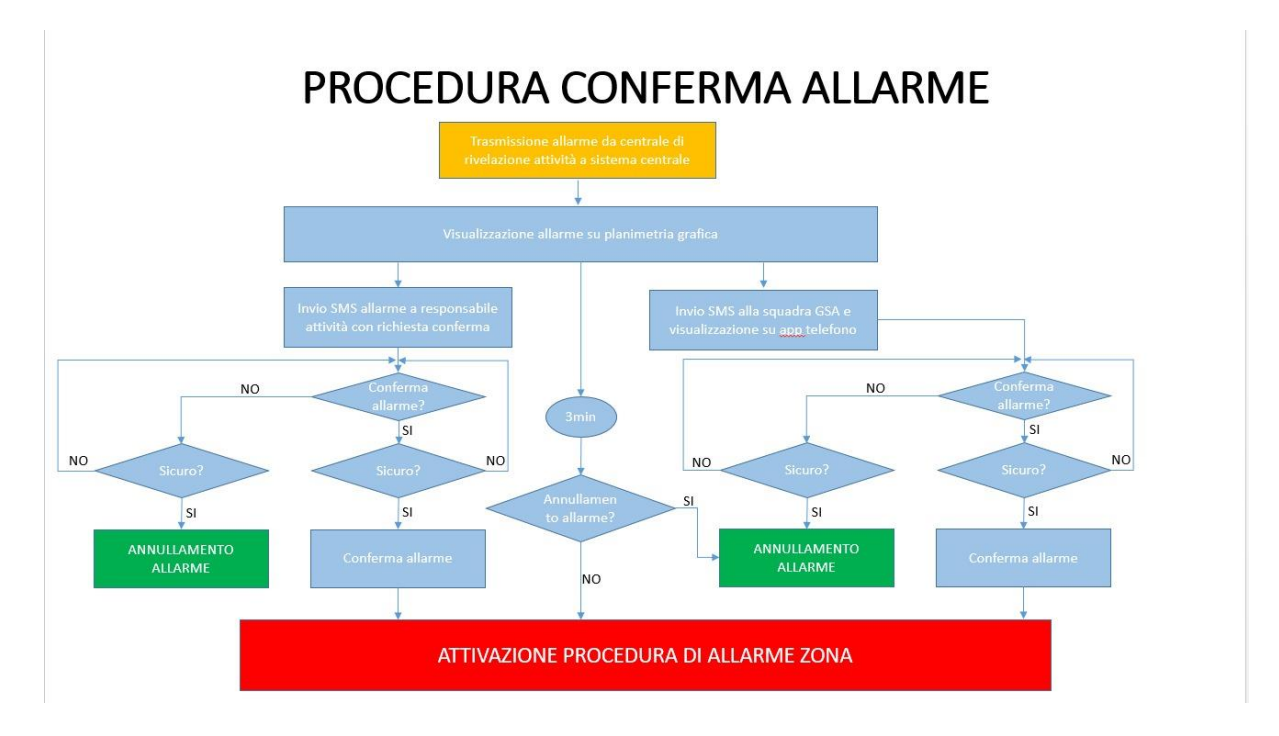

In alto a sx è presente un pulsante di blocco collettivo dell'intera procedura. Questo pulsante agisce in modo sequenziale, su tutta la coda di chiamate, bypassando ogni controllo. È preferibile e consigliato, interrompere la chiamata dalla singola icona in allarme. Un appunto sulla mappa SUD.

Sul Palasito e sul POD c'è un icona di allarme che riepiloga tutti i lotti che possono provenire dai due punti. Alla sx della mappa, sotto una descrizione, c'è la precisa indicazione del lotto entrato in allarme. Per resettare manualmente questo allarme, si devono spegnere con un click, entrambe le segnalazioni.

### Menù - RIEPILOGO CODE DI CHIAMATA

Questo menù non considera gli automatismi e controlli del sistema e forza l'avvio della procedura. È da usare in caso si riceva una chiamata di soccorso, da un lotto sprovvisto di combinatore telefonico.

#### Menù - NOTIFICHE

Questo menù è un log di tutto quello che il sistema riceve. Praticamente ogni operazione effettuata viene scritta in un file di testo, non cancellabile dall'operatore. La stessa cosa avviene dal sistema operativo del PC. Qualsiasi operazione viene eseguita, comparirà sul log di sistema. Menù – EVACUAZIONE

È lo stesso principio del menù di RIEPILOGO CODE DI CHIAMATA, ma a differenza del primo, lancia un messaggio di evacuazione. Questa procedura allerta i destinatari delle comunicazioni che nei pressi della loro struttura è in corso un pericolo grave, ed si consiglia di evacuare.

### BARRA DEI PREFERITI

La prima scelta porta ad una specifica pagina del GATEWAY dove è possibile inserire nuovi numeri CHIAMANTI – i numeri chiamanti sono generalmente i combinatori telefonici dedicati. Questa procedura è illustrata solo per l'amministratore del sistema.

La seconda scelta porta a visualizzare un programma esterno per monitorare la connessine dei punti periferici connessi tramite SIM.